$\leftarrow$  Tillbaka

## Att vara utomstående gäst i ett Zoom-möte

Om man vill gå med i ett zoom-möte och inte är personal eller student på Linnéuniversitetet så går det alldeles utmärkt. Gäster måste inte ha ett konto utan kan gå med i mötet med video och ljud på samma sätt som en vanlig användare.

När man klickar på en länk till en mötesinbjudan så kommer man direkt till startsidan för mötet. Där uppmanas man av följande meddelande:

Your meeting should start in a few seconds...

If Zoom does not run in a moment, Download & run Zoom. Then click here to join the meeting.

If you cannot download or run the application, join from your browser.

I normalfallet startar automatiskt nedladdning av programmet Zoom (rekommenderas att använda) och börjar installeras. Om det inte gör det kan du klicka på länken "Download & run Zoom" så hämtas programmet. Följ installationsbeskrivningarna.

Efter att du har installerat programmet så kan du klicka på länken "Then click here to join the meeting". Då får du upp följande fråga:

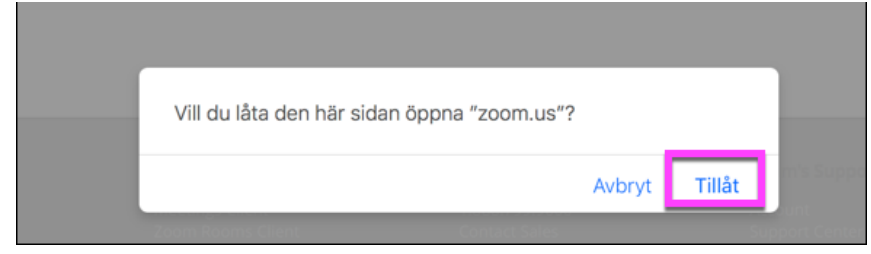

Klicka på Tillåt och sen är du inne i mötet.

Här kan du läsa mer om vad du kan göra i ett möte: [https://support.zoom.us/hc/en-us/articles/200941109-](https://support.zoom.us/hc/en-us/articles/200941109-Attendee-Controls-in-a-Meeting) Attendee-Controls-in-a-Meeting

Vara med i möte via webbläsare

Du kan, om du vill, låta bli att installera programmet på din dator och ändå vara med.

När man klickar på en länk till en mötesinbjudan så kommer man direkt till startsidan för mötet. Där uppmanas man av följande meddelande:

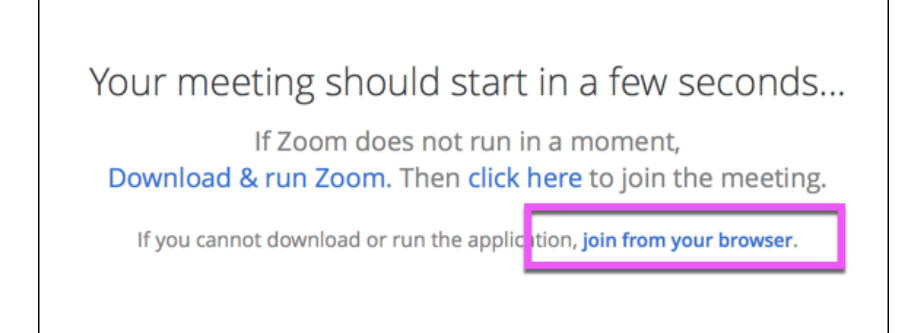

Klicka nu i stället på länken join from your browser.

Börja med att fylla i ditt namn och klicka sedan på Join.

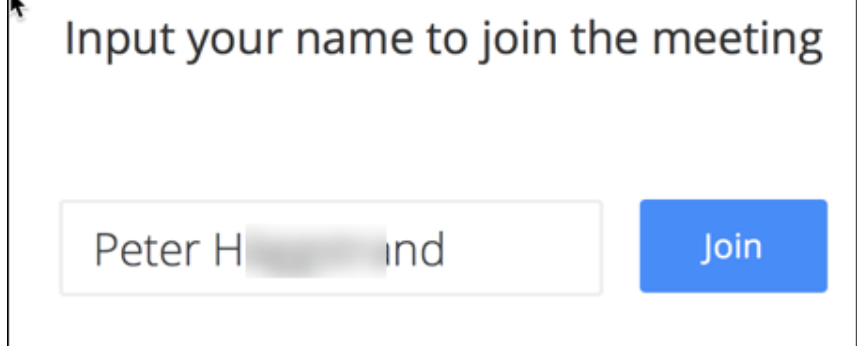

Om värden har mötet öppet så kommer du direkt in, men annars får du vänta på att bli insläppt till mötet.

Så här ser mötet ut via webbläsaren:

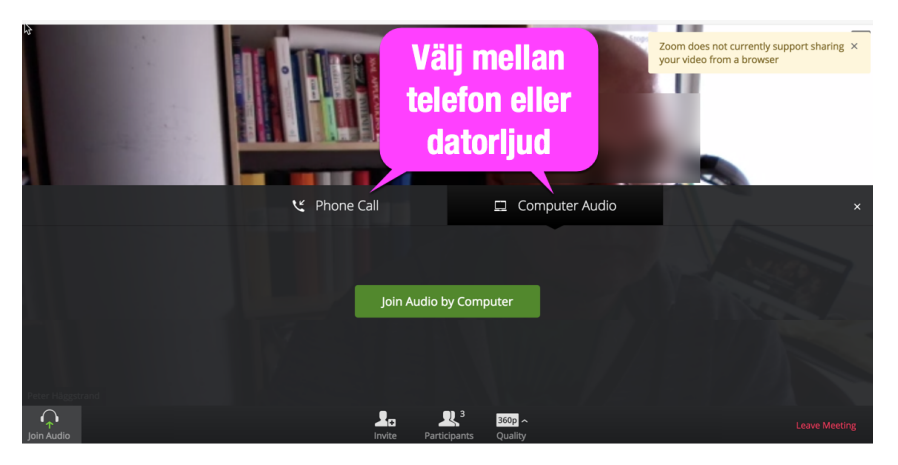

Du kan välja att ansluta ditt mikrofonljud via en telefon (ringa in till mötet) eller via datorns ljud. Klicka på knappen "Join Audio by Computer" för att koppla in ditt headset.

Använda Mikrofon och kamera

För att använda Mikrofon och kamera bör du använda Firefox, Google Chrome för bästa kompatibilitet. Vissa standardwebbläsare kan stoppa tillgång till kamera, som till exempel Safari på din Mac.

Klicka på mikrofon och kameraikonen i nederkanten för att starta mikrofon och/eller kamera:

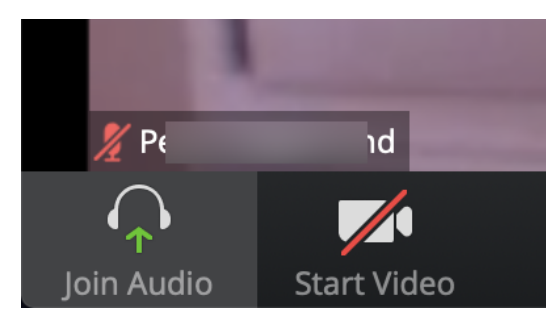

Om du får upp en skylt som vill att du tillåter kamera/mikrofonåtkomst ska du godkänna det (Allow/Tillåt). Följ instruktionerna på din dator:

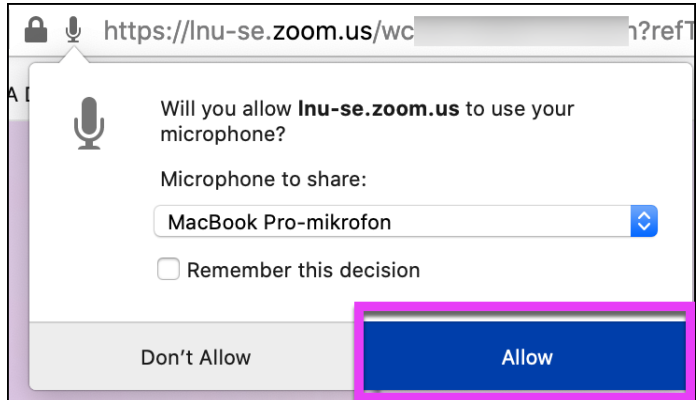

## Dela din skärm

Du kan även dela ett fönster eller hela datorskärmen genom att klicka på knappen "Share Screen"(om din värd tillåter det):

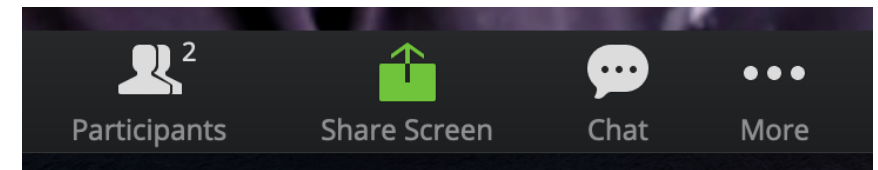

Du kan även här få upp en ruta där du ska godkänna åtkomst till din skärm:

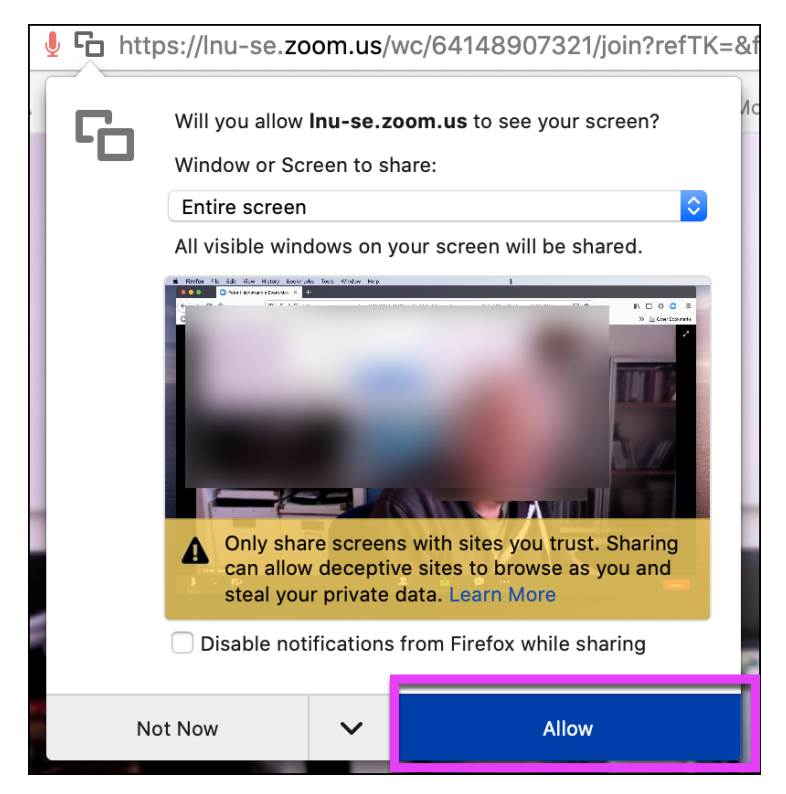

Läs mer på Zooms egna supportsidor: <https://support.zoom.us/hc/en-us/articles/214629443>